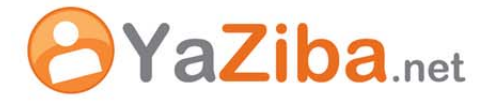

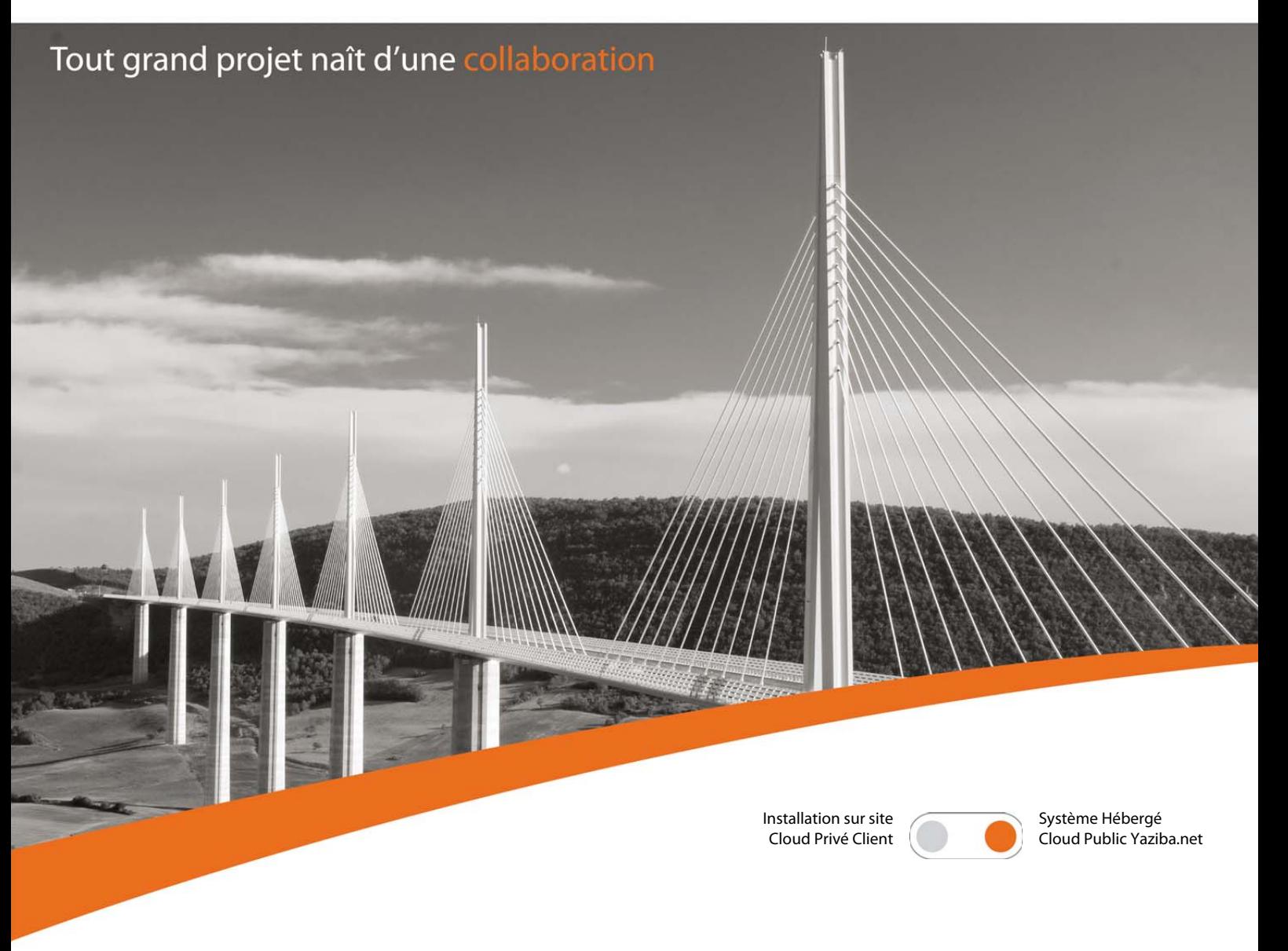

# Création d'un filtre de classement (Stop Pub)

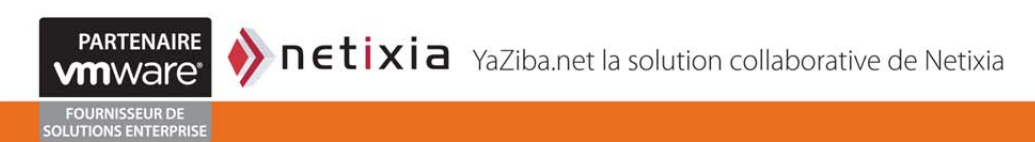

#### **01 INFORMATIONS SUR LE DOCUMENT**

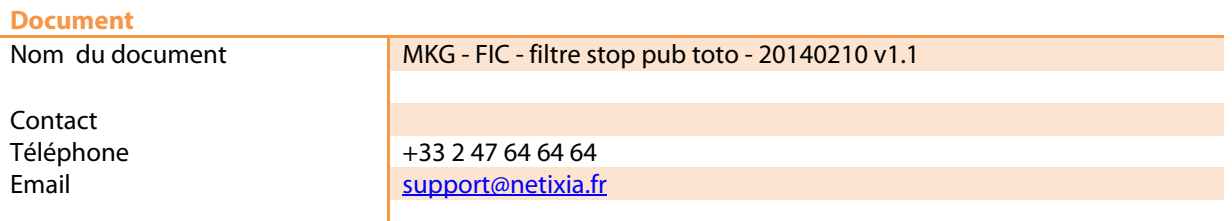

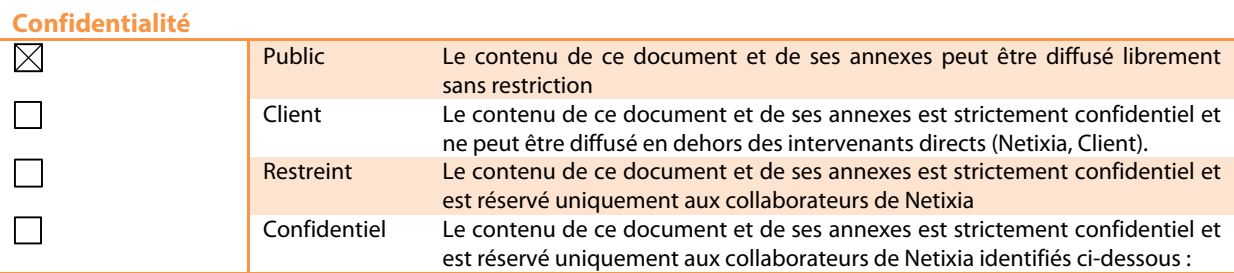

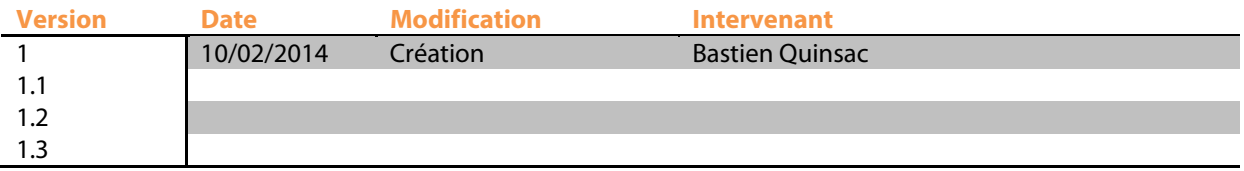

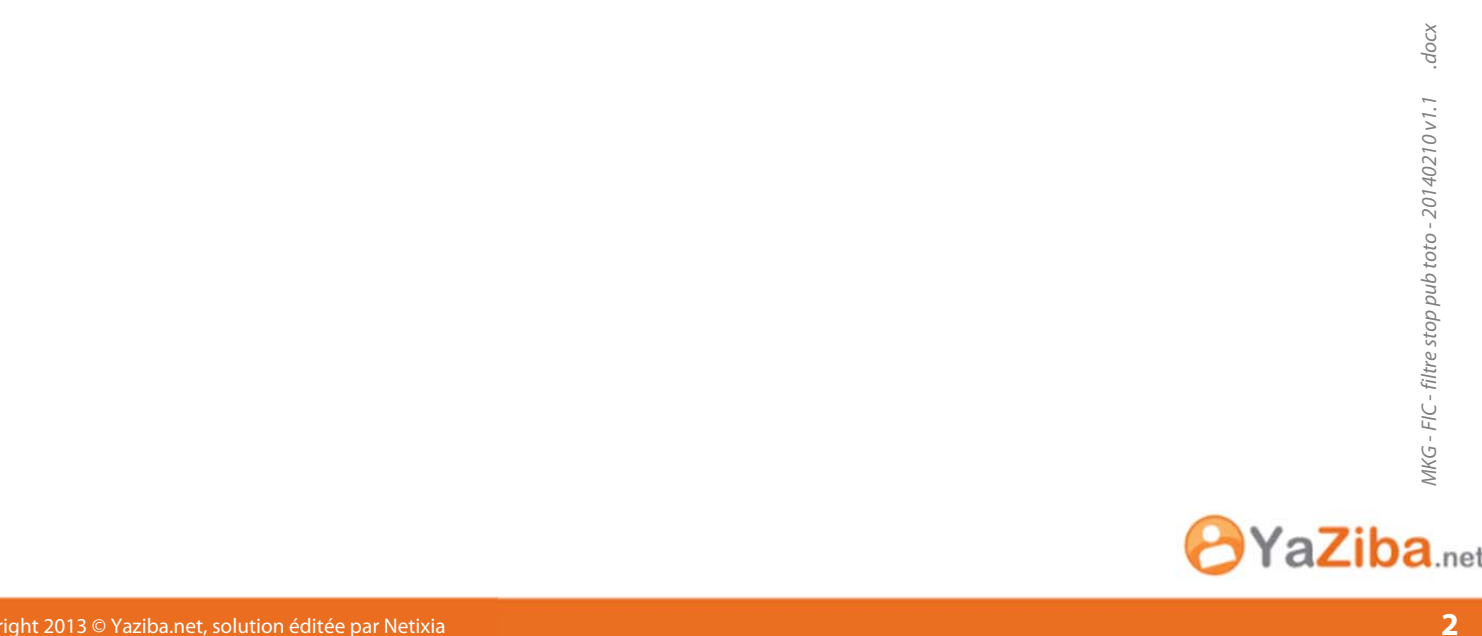

## 01 Informations sur le document

#### Sommaire

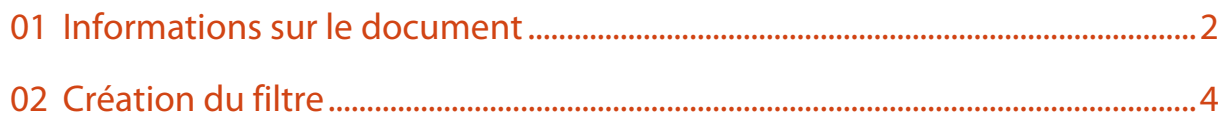

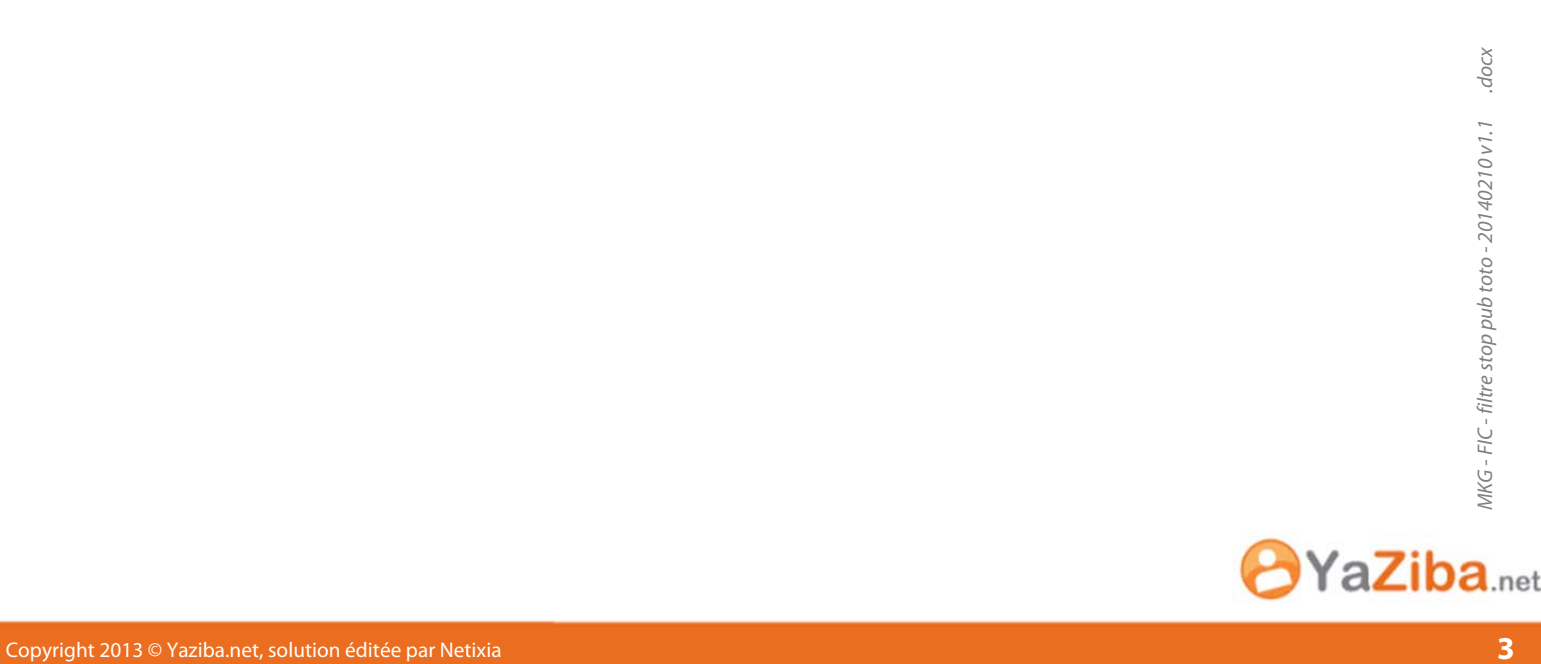

### 02 Création du filtre

### **02 CREATION DU FILTRE**

Cliquez sur l'onglet YaZiba.net Préférences, puis sur filtre Mail Contacts Calendrier Tâches Préférences Support dans le menu de gauche Annuler les modifications Enregistrer Annuler **W** Préférences Filtres de flux d'activité 88 Général Comptes Paramètres de flux d'activité Des règles peuvent être définies pour que les messages moins importants que vous Mail Filtres message entrant Filtres message sortant Filtres Signatures | Nouveau filtre | Modifier filtre | Supprimer filtre | Appliquer le filtre | Hors du bureau Adresses acceptées Filtres actifs Contacts Calendrier **Partage** Aucun résultat n'a été trouvé. Notifications Mobiles Importer/Exporter  $\triangle$  Raccourcis  $\geq$  Zimlets Filtres de flux d'activité Positionnez vous sur l'onglet « Filtre message entrant » et Paramètres de flux d'activité Des règles peuvent être di cliquez sur « Nouveau filtre » Filtres message entrant Filtres message sortant Nouveau filtre Modifier filtre Supprimer filtre **Filtres actifs** Dans la nouvelle fenêtre, donnez un titre à ce filtre.

Ensuite, dans la partie « conditions » ajoutez une ligne avec les paramètres « objet » « contient » et dans le champ vide saisissez la chaine de caractère « ( Pub ) »

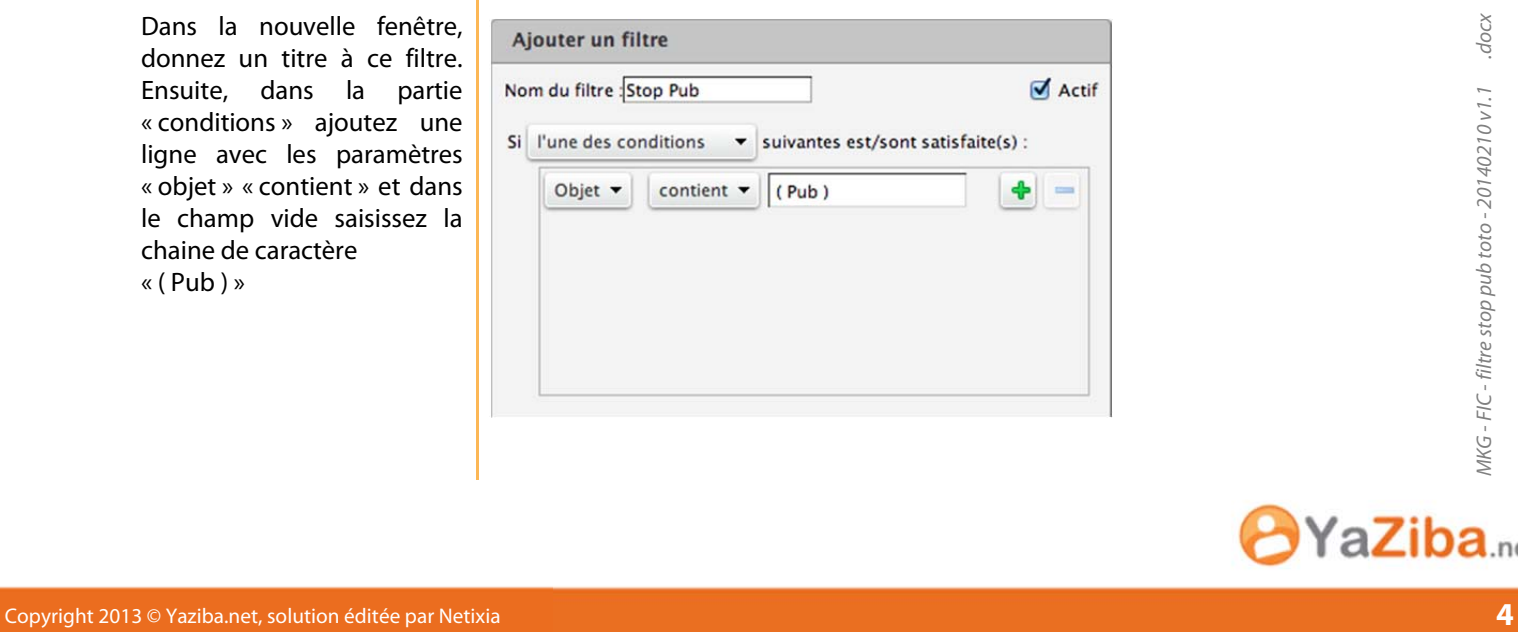

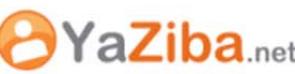

### 02 Création du filtre

Dans la partie « Actions », choisissez « Transférer vers un dossier » et cliquez sur le bouton « Naviguer »

Exécuter les actions suivantes :

Ne pas appliquer d'autres filtres

Ajouter un filtre

Si

Exéc

 $\mathbf{v}$ 

Nom du filtra Ston Dul

Transférer vers un dossier v

Si Vous n'avez pas créé de dossier « Pub », vous pouvez le faire en cliquant sur le bouton « Nouveau ».

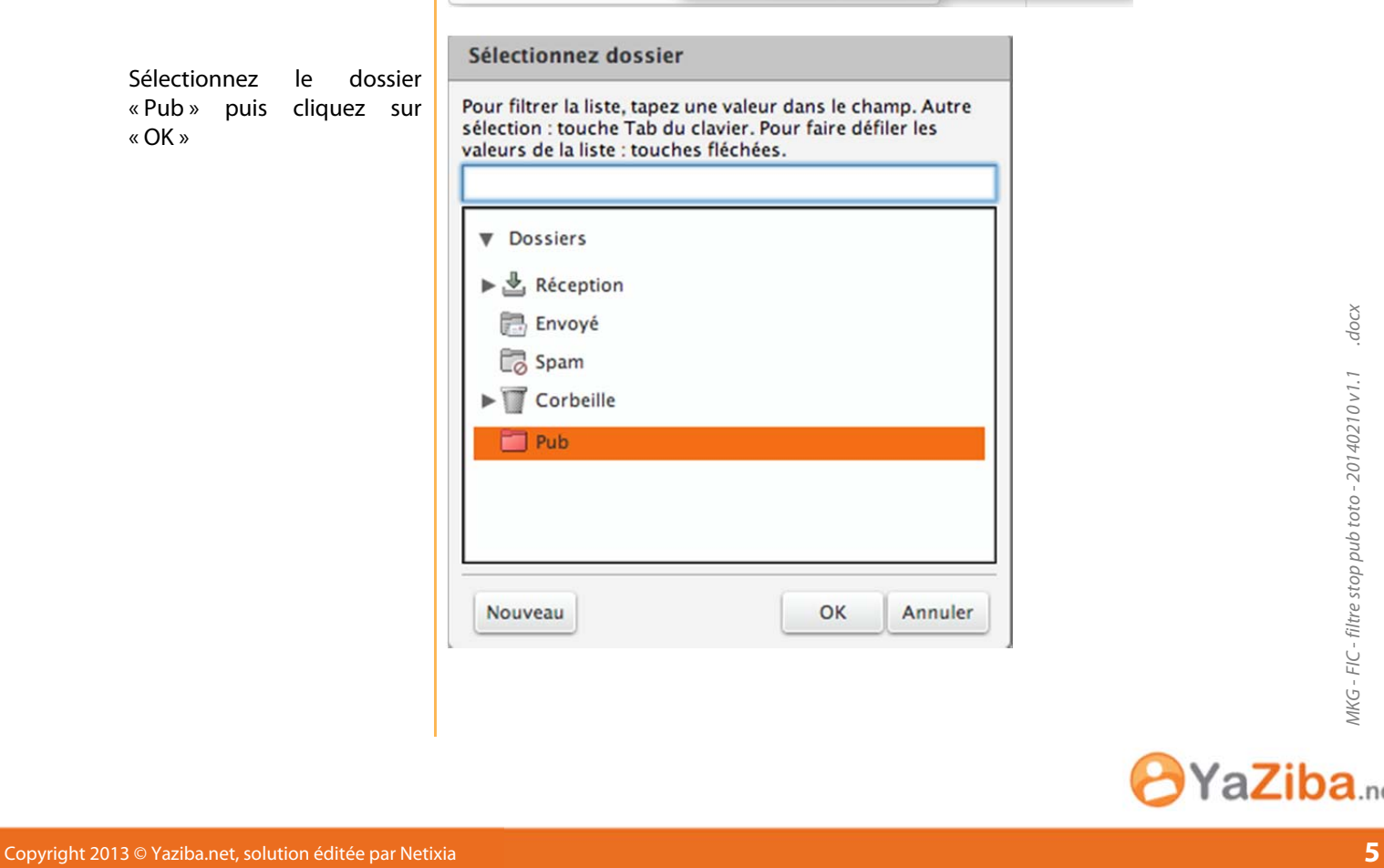

Sélectionnez dossier Nom: Pub Pour filtrer la liste, tapez u<br>sélection : touche Tab du<br>valeurs de la liste : touche Couleur : Rouge S'abonner au fil RSS/ATOM Sélectionnez l'emplacement du nouveau dossier : I FIUA U II Flux RSS Dossiers  $\overline{\mathbf{v}}$ lournal  $\blacktriangleright$   $\stackrel{\mathbb{L}}{\cong}$  Réception Paramètres des ét Envoyé Paramètres d'action Corbeille  $\blacktriangleright$   $\blacksquare$  Parc Informatique Brouillons1 test de test Courrier indésirable Éléments envoyés Flux d'informations Éléments supprin Flux RSS **Ell** Journal Nouveau OK Annuler

Naviguer

Créer un dossier

 $\ddot{\textbf{r}}$  $\qquad \qquad$ 

Annuler

OK

Sélectionnez le dossier « Pub » puis cliquez sur « OK »

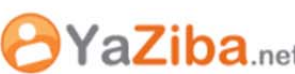

# 02 Création du filtre

Une fois le filtre paramétré comme ci-contre, cliquez sur OK pour créer le filtre.

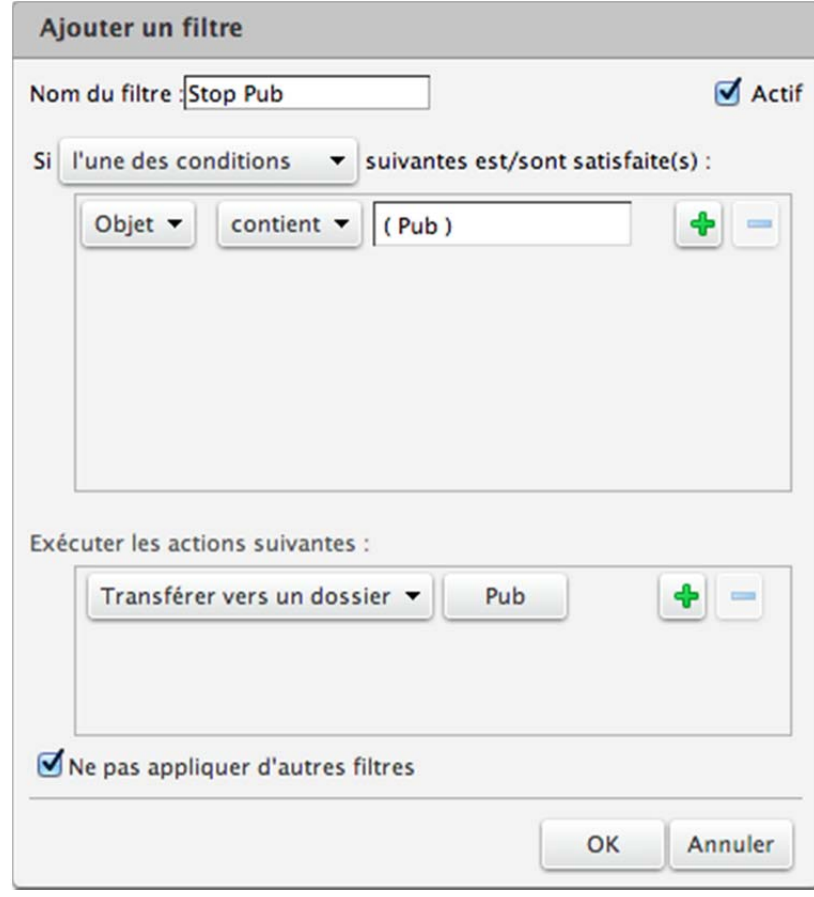

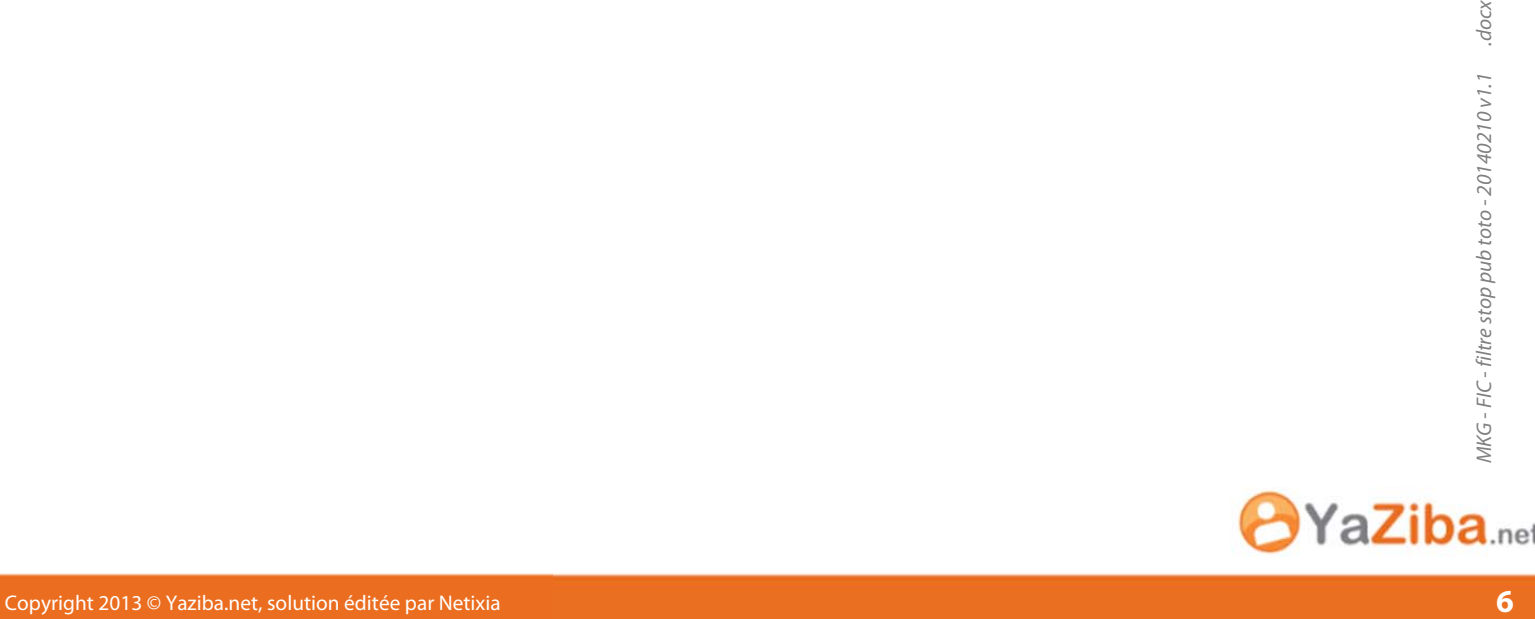